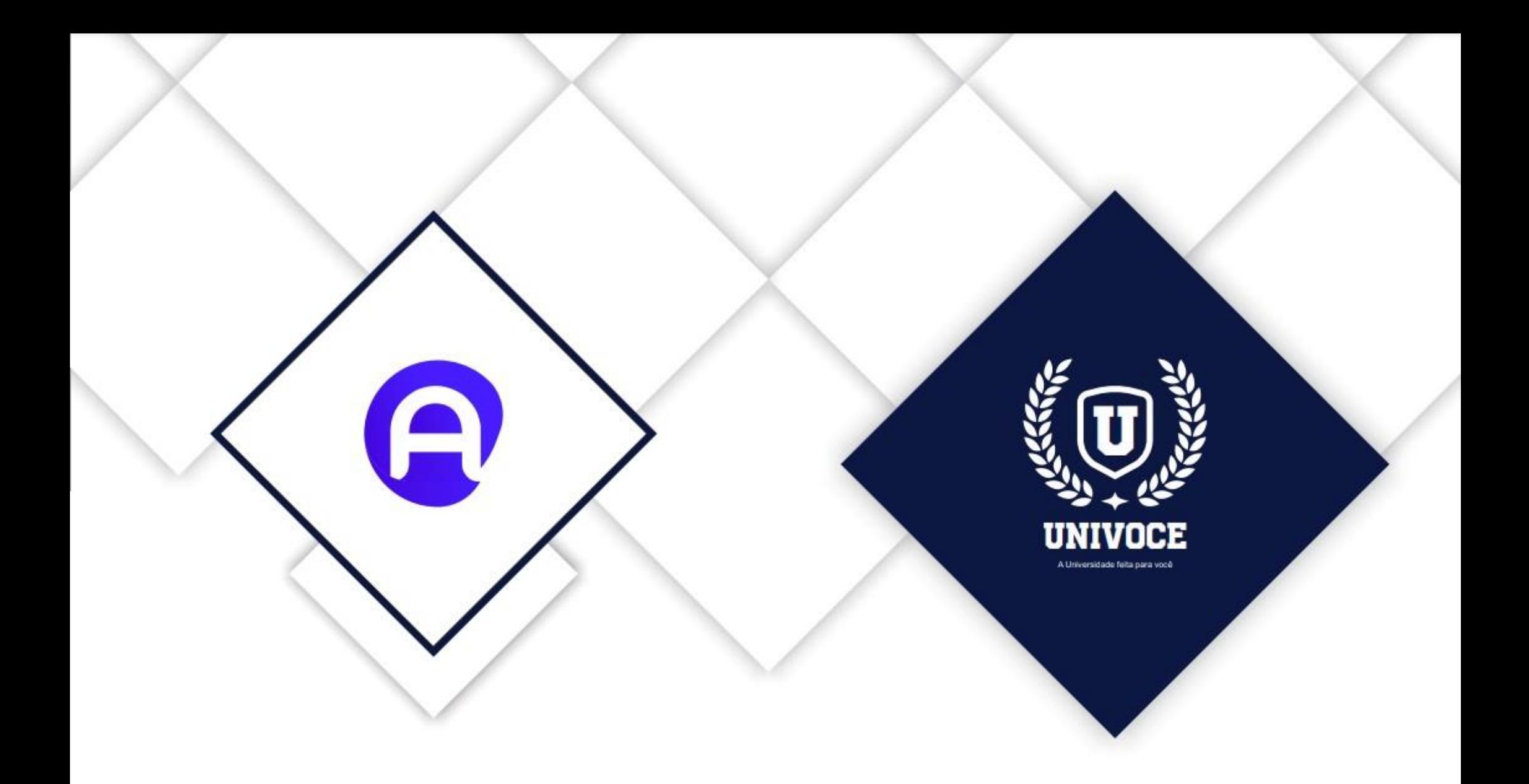

# MANUAL DO ATENÇÃO BÁSICA - MOBILE

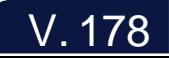

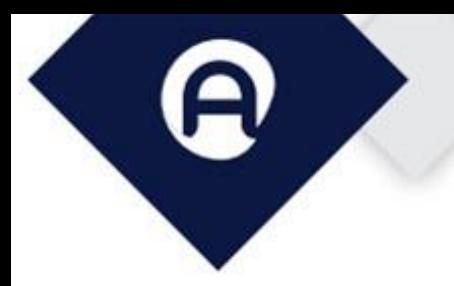

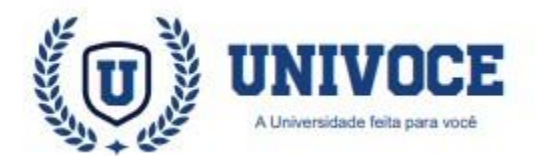

### **ATENÇÃO BÁSICA: PREPARANDO LOGIN**

2

Após a configuração ter sido realizada pela equipe de suporte técnico o agente comunitário de saúde (ACS) deverá preencher os campos com seu login e senha e clicar no botão: "**ENTRAR**".

É necessário que o usuário possua um cadastro ativo no sistema ESUS, para realizar o login no atenção básica com as mesmas credenciais.

Na imagem ao lado, é possível visualizar a tela principal de login do Atenção Básica.

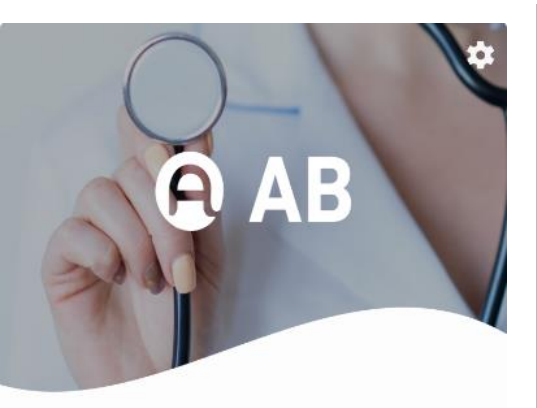

Seia bem-vindo(a)! Entre com seus dados

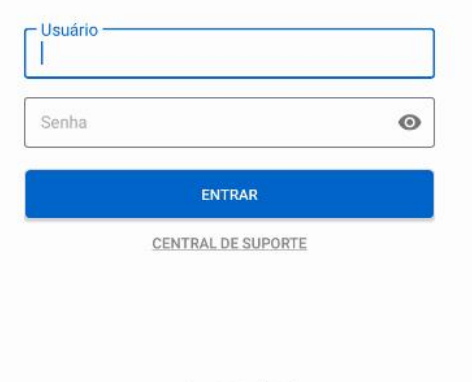

#### Versão: 3.0.0 (178)

O sistema prosseguirá com a exibição do termo de tratamento de dados e regras de uso do aplicativo.

Leia com atenção todo o termo e as regras de uso, ao final do texto consta o botão para aceitar o termo e prosseguir com a utilização do aplicativo.

#### Termo de tratamento de dados e X Regras de Uso

ou acontop da remamenta, Apos mianzado o vinculo de trabalho, a empresa realizará a exclusão dos dados coletados por meio de comunicado do empregador sobre o desligamento do usuário.

#### DAS REGRAS E RESPONSABILIDADES OUANTO AO TRATAMENTO DE DADOS NO SOFTWARE

O Software Atenção Básica usado pelos Agentes Comunitários de Saúde (ACSs) compreende uma série de responsabilidades para sua utilização. São regras e responsabilidades dos Agentes Comunitários de Saúde no uso da ferramenta:

1. Jamais compartilhar informações de pacientes com terceiros:

2. Não fornecer acesso ao software Atenção Básica a terceiros não autorizados;

3. Utilizar senhas seguras e com padrão que não seja de fácil identificação (sequências numéricas, datas comemorativas, etc.);

4. Não postar ou compartilhar em redes sociais o trabalho realizado com usuários do aplicativo/desktop, visando assim assegurar a privacidade de direito do mesmo;

5. Não Deixar visível os dados dos usuários; entre outras

As medidas acima listadas são exemplificativas, porém, o profissional da Atenção Básica deve ter em mente sempre que é essencial e necessário manter a privacidade dos dados e informações do usuário, levando em consideração que jamais deve deixar disponível as informações coletadas durante os atendimentos ou compartilha-las.

EU ACEITO O TERMO DE TRATAMENTO DE DADOS E **REGRAS DE USO** 

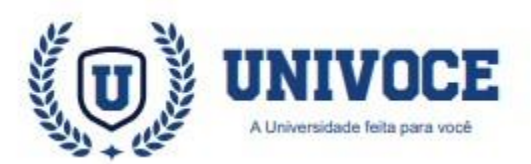

## ATENÇÃO BÁSICA: PREPARANDO LOGIN

Para prosseguir com o login, preencha os campos com as informações solicitadas da unidade de saúde, equipe, e microárea como na imagem, e clique em avançar.

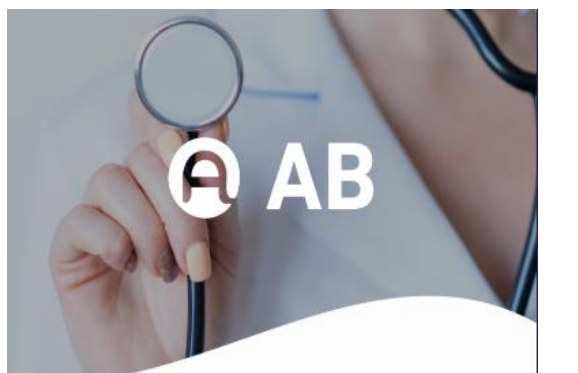

Selecione os dados de acesso:

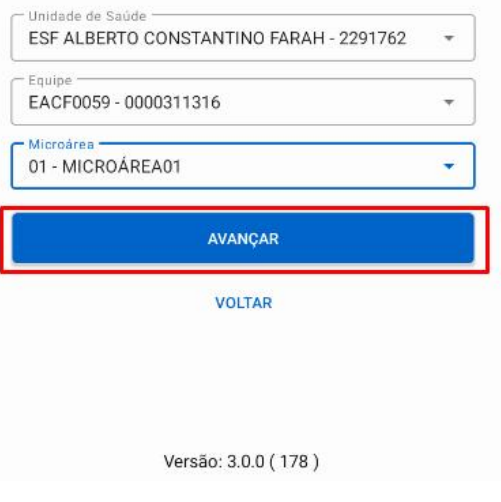

O sistema prosseguirá com o login realizando sincronizações de informações com o banco de dados.

Famílias, Domicílios, Funcionários, Fichas, Pacientes e Atividades, são exemplos de informações que serão sincronizadas.

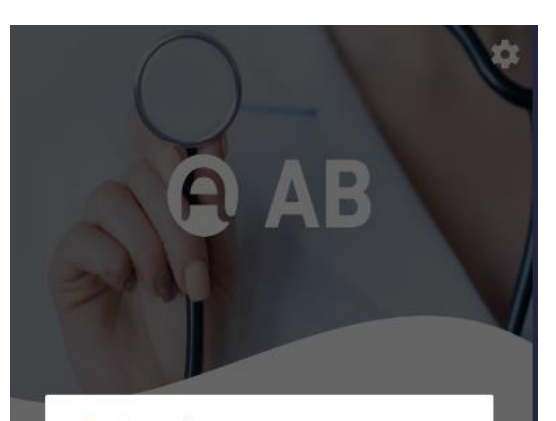

\* Aquarde... Sincronizando Domicilios... 840/1291 65%  $\bullet$ CENTRAL DE SUPORTE Versão: 3.0.0 (178)

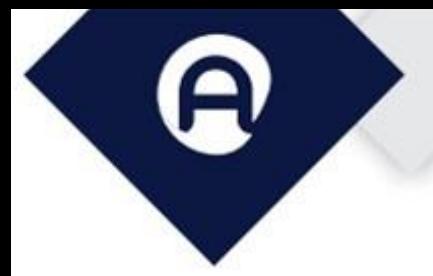

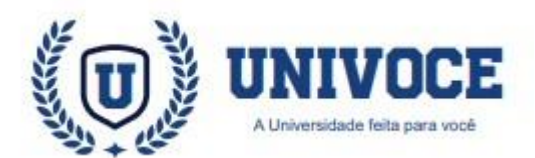

#### **ATENÇÃO BÁSICA: CADASTRO DE FICHAS**

O cadastro da Atenção Básica é feito por Agentes Comunitários de Saúde através da coleta de dados, auxiliando a mapear as características de saúde, sociais e econômicas da população.

As informações obtidas são uma extensão do Cadastro Nacional do SUS (CadSUS), e devem estar na padronização estabelecida pelo SISAB (Sistema de Informação em Saúde para a Atenção Básica).

#### **ATENÇÃO BÁSICA: FLUXO DO CADASTRO**

Ao utilizar o módulo de AB para o preenchimento das fichas, é recomendável a utilização na seguinte ordem:

- 1. Cadastro Domiciliar
- 2. Cadastro da Família
- 3. Cadastro Individual
- 4. Definição de responsável
- 5. Sincronização de fichas

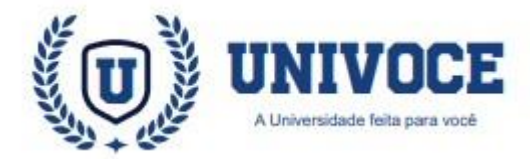

## **ATENÇÃO BÁSICA: DEFINIÇÕES PRÉ-INICIAIS**

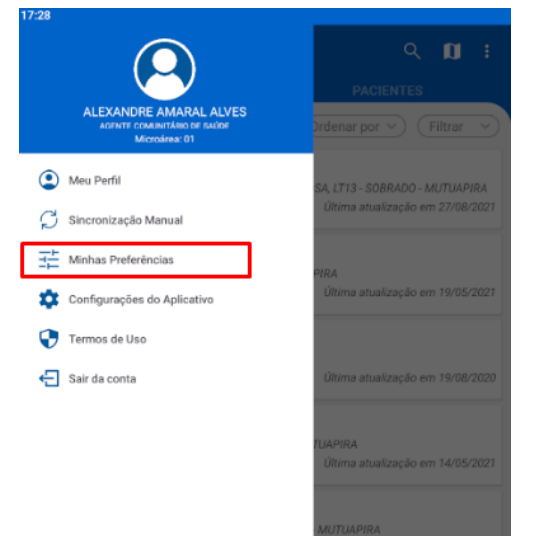

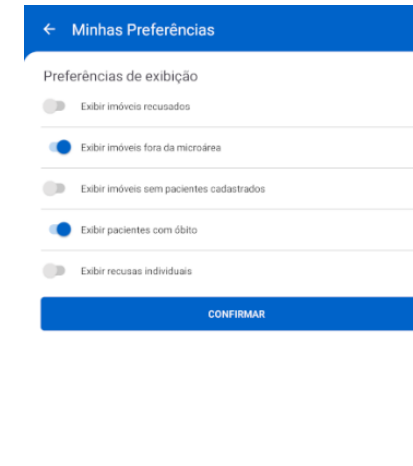

O Atenção Básica dispõe de filtros de preferências de exibição que o profissional poderá configurar de acordo com sua escolha.

Antes de iniciar suas atividades, selecione suas preferências clicando no item: "**Minhas Preferências**" no menu principal.

Ao acessar a página de preferências o profissional poderá optar por exibir ou ocultar dados, como por exemplo óbitos e domicílios sem indivíduos.

Para habilitar ou desabilitar dados, basta marcar o ícone localizado na frente de cada opção.

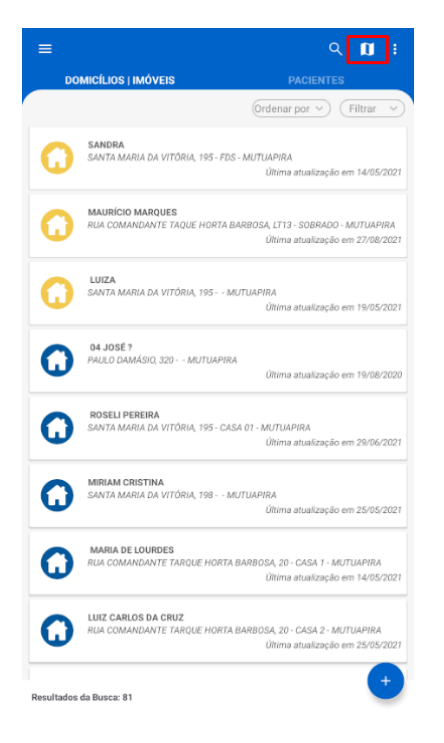

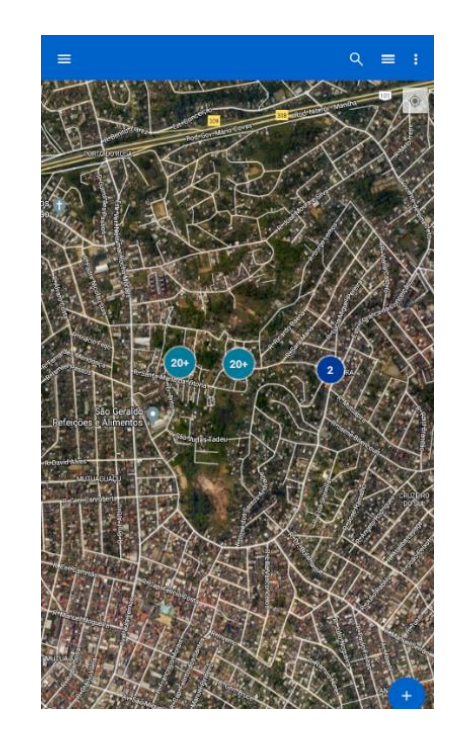

Antes de iniciar suas atividades, clique no ícone do mapa como exibido na imagem à esquerda para que as informações de geolocalização sejam atualizadas (necessário estar conectado à internet).

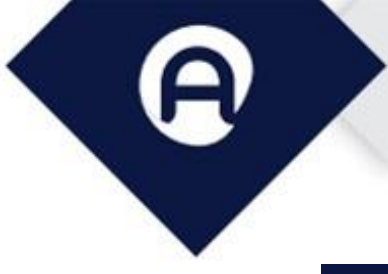

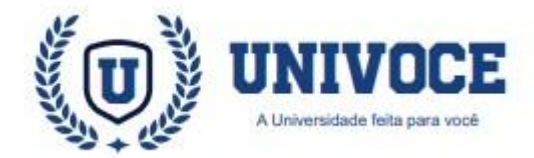

#### ATENÇÃO BÁSICA: REALIZANDO CADASTROS

6

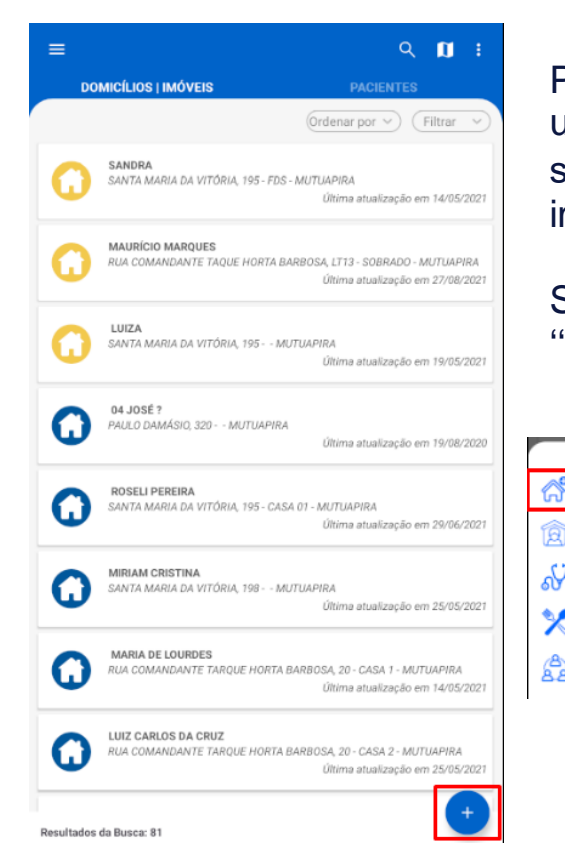

Para iniciar o cadastro de um domicílio, clique uma vez sobre o botão "+" como na imagem.

Selecione a opção: ''Cadastro Domiciliar''

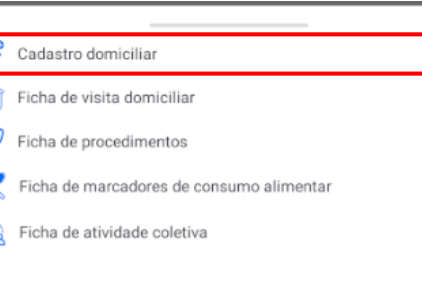

<sup>1</sup> Preencha os dados que serão solicitados no formulário. Após o preenchimento, clique sobre ''Registrar Domicílio''.

² É importante observar que os campos que possuem a sinalização ''\*'' são de preenchimento obrigatório.

<sup>3</sup> Existe um campo no formulário nomeado como ''Descrição do Domicílio'', neste campo, o ACS vai escolher um nome para facilitar a identificação da residência no MAPA.

É recomendado na descrição do domicílio, inserir o número da residência bem como outras informações para facilitar a busca e identificação. Exemplos: Casa Sandra 42 Fundos, ou APT JORGE BL03 101

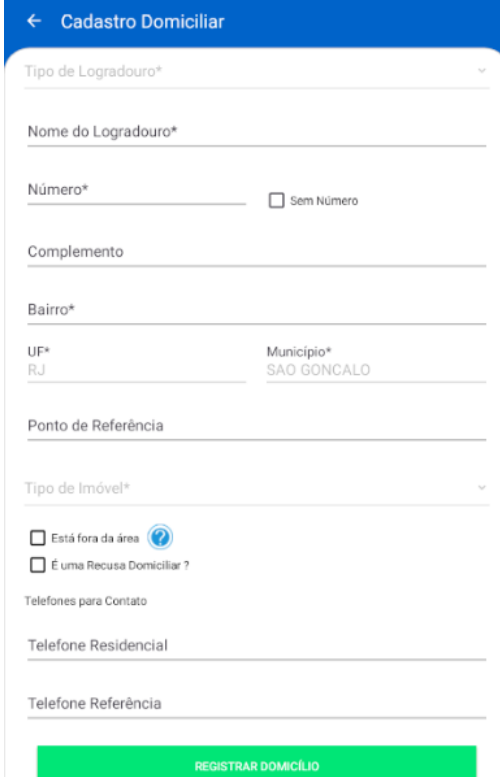

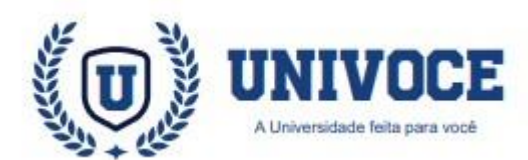

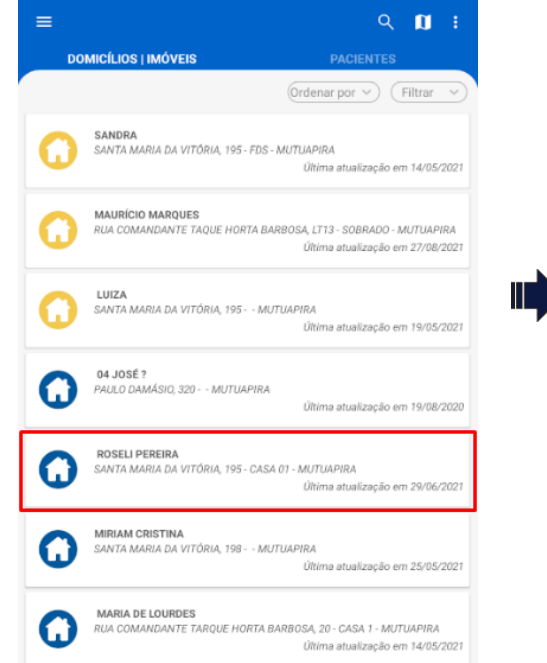

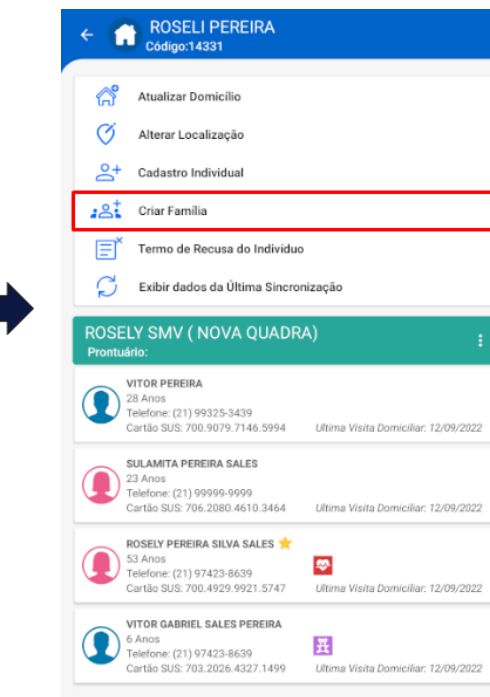

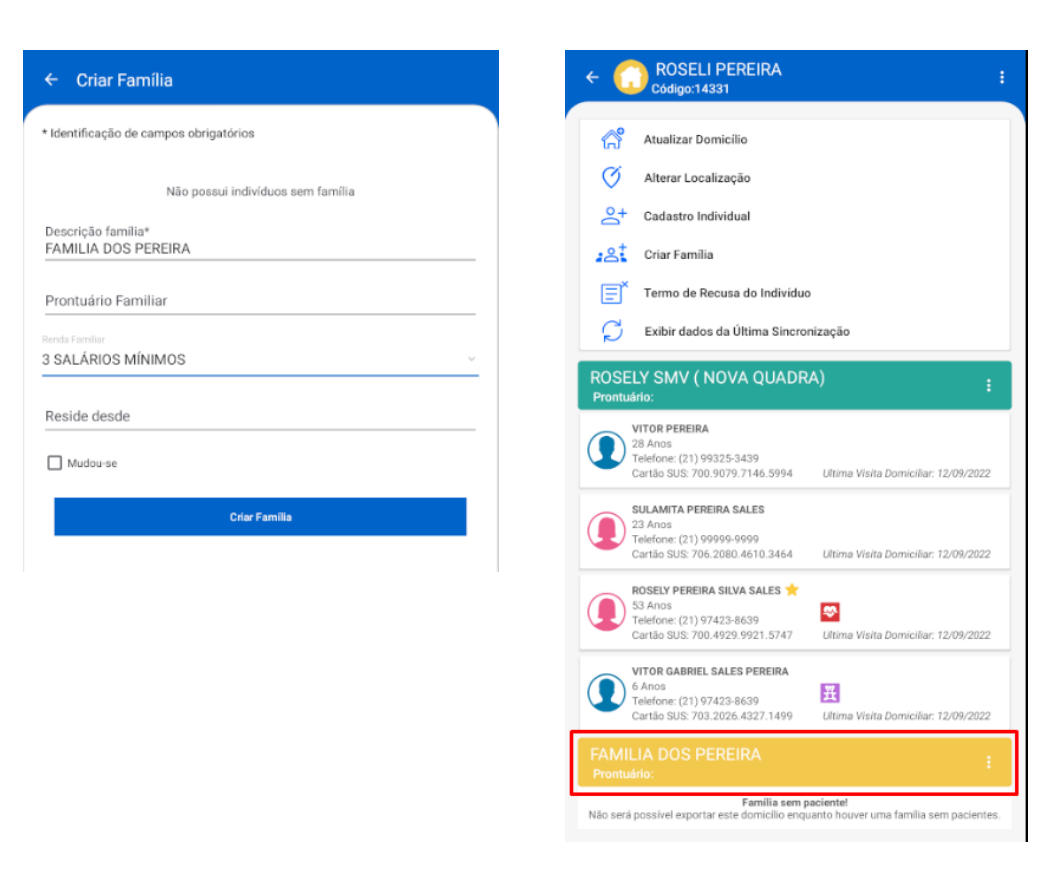

Para cadastrar uma família, clique sobre o domicíllio desejado e no menu exibido, clique na opção ''**CriarFamília**''

Será exibida uma janela com campos a serem preenchidos, com as informações da família.Para concluir, clique em ''**CriarFamília**''

Com o domicílio e a família devidamente cadastrados, podemos prosseguir para o cadastro dos integrantes que compõem esta família.

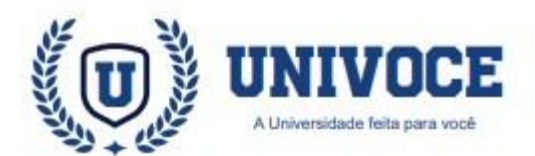

#### **ATENÇÃO BÁSICA: REALIZANDO CADASTROS**

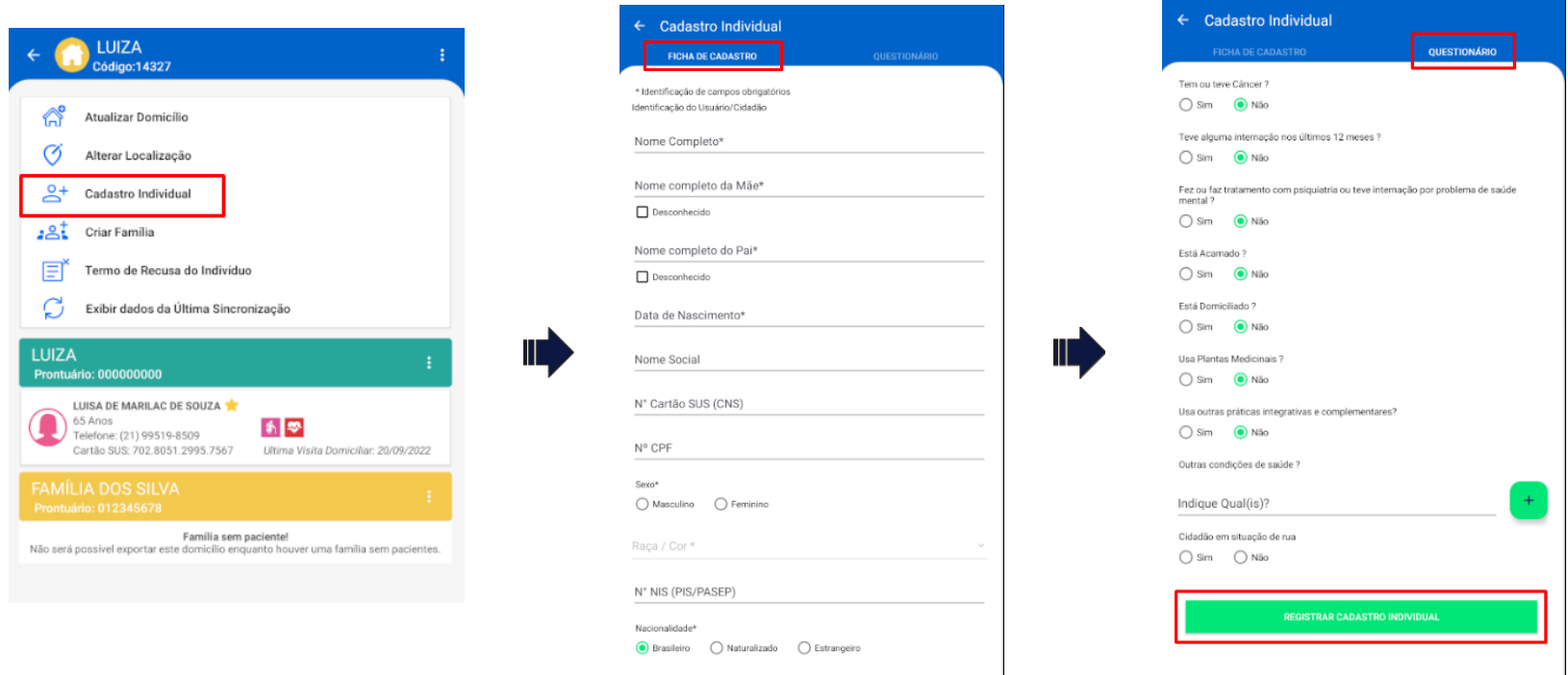

Paracontinuar,cliqueem''**Cadastroindividual**'',nomenu do domicílio.

O cadastro individual, é dividido por duas abas de preenchimento, umasendoa ficha de cadastroe a outra sendo o questionário que deve ser preenchido pelo ACS.

Preencha os campos que são obrigatórios (\*), isso evitará inconsistências nas informações, garantindo a validação das fichas pelo SISAB.

Com os formulários preenchidos, confirme o cadastro para concluir a inclusão do indivíduo.

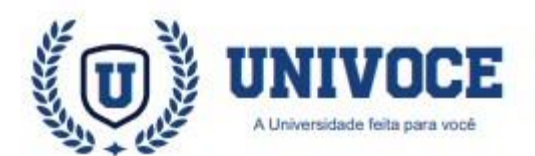

## **ATENÇÃO BÁSICA: IMPORTANTE**

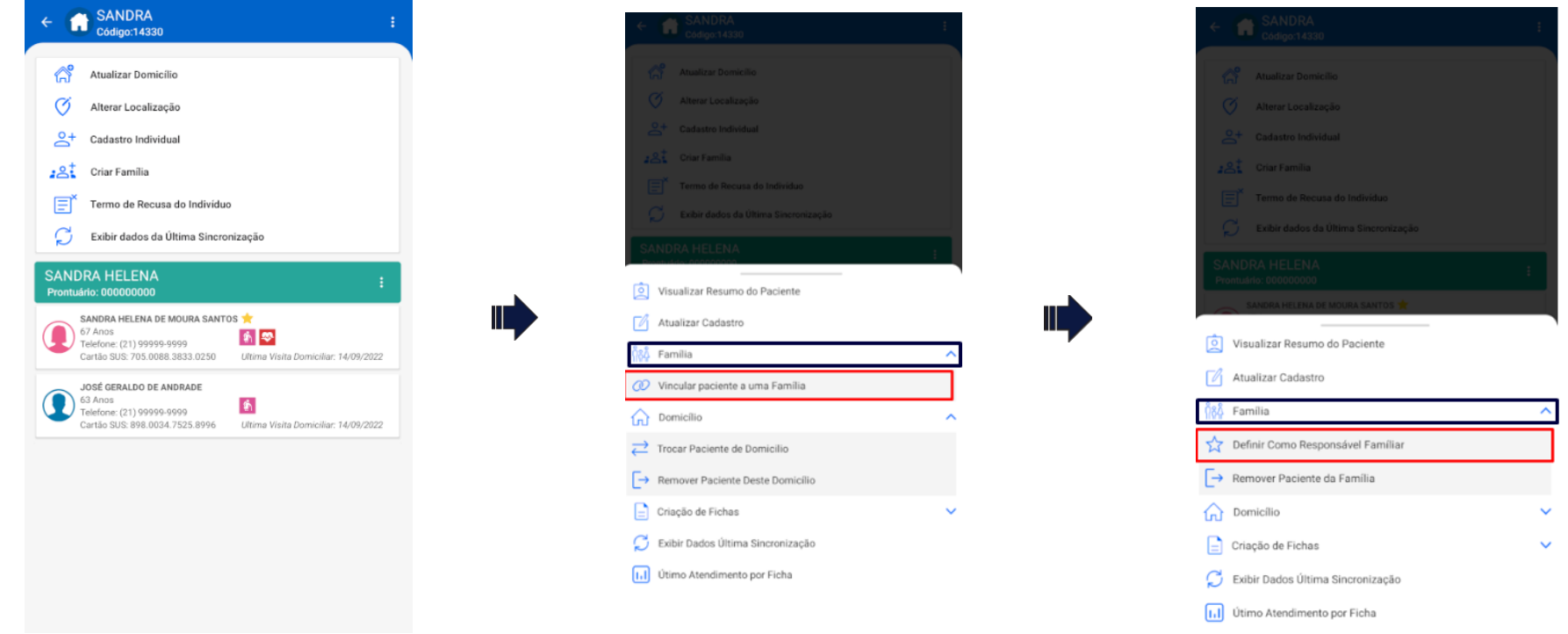

Quando existem indivíduos cadastrados em uma família, eles serão exibidos dentro dos detalhes do domicílio.

Atenção: É necessário vincular os indivíduos à família cadastrada, pois os mesmos não são vinculados automaticamente. Clique sobre o item: "**Família**"e selecione a opção ''**Vincularpaciente a umafamília**''

Atenção: Após o vinculo familiar ser realizado, é necessário que um dos indivíduos da família, seja apontado como responsável pela mesma.

#### Para apontar o responsável, clique sobre o item: "**Família**" e selecione a opção:''**Definir como Responsável Familiar**''

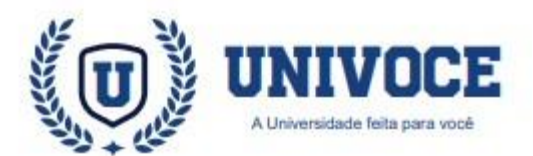

#### **ATENÇÃO BÁSICA: DADOS DO PACIENTE**

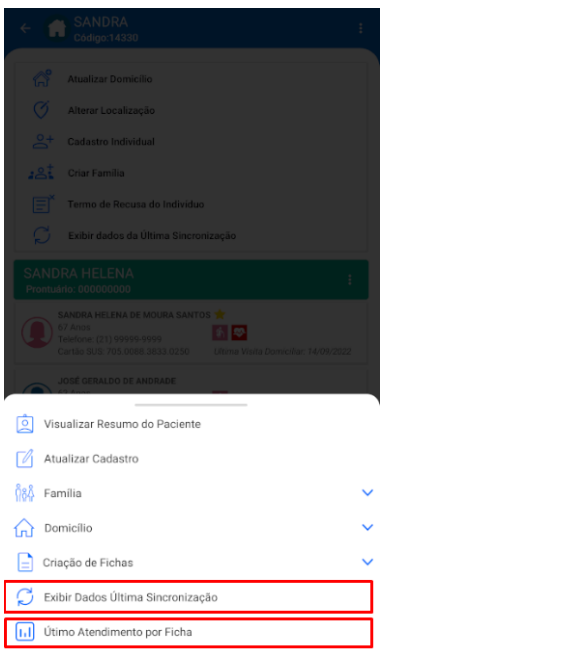

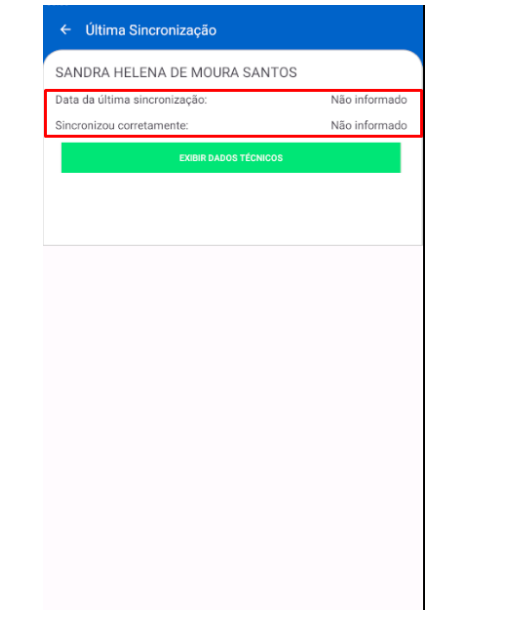

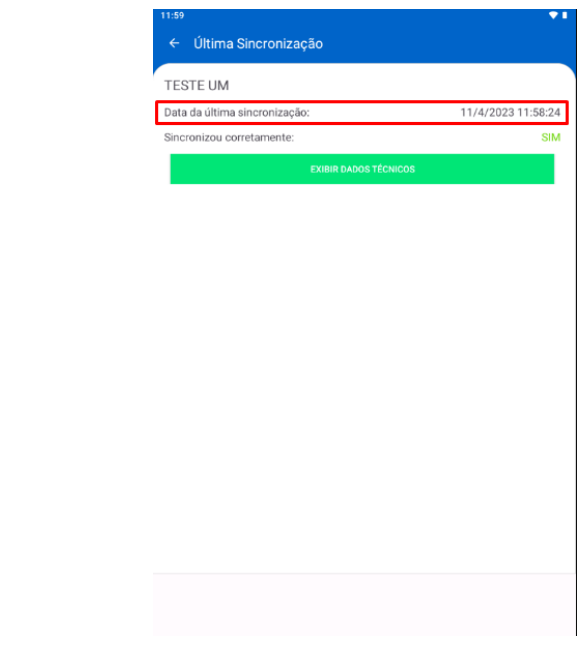

Para obter os dados detalhados sobre a última sincronização de um paciente ou o último atendimento realizado por ficha, basta clicar sobre o cadastro do paciente dentro de um domicílio ou na função ''**Buscar Pacientes**''.

Optepor''**ExibirdadosÚltimaSincronização**''ou''**Último atendimentoporficha**''paraabrirorecurso.(primeira imagem)

\*Vale lembrar que **.."Dados Última Sincronização"** é referente a atualização cadastral, sendo assim só serão exibidas informações se o cadastro for atualizado e sincronizado.

Caso o paciente possua dados sobre realização de atendimento ou sincronização, eles serãoexibidos.

O retorno''**Semregistro**''e ''**Nãoinformado**''indicamque o paciente não teve atendimento ou não foi sincronizado.

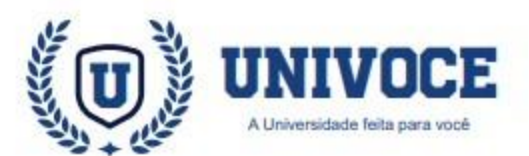

### **ATENÇÃO BÁSICA: BUSCA DE IMÓVEIS**

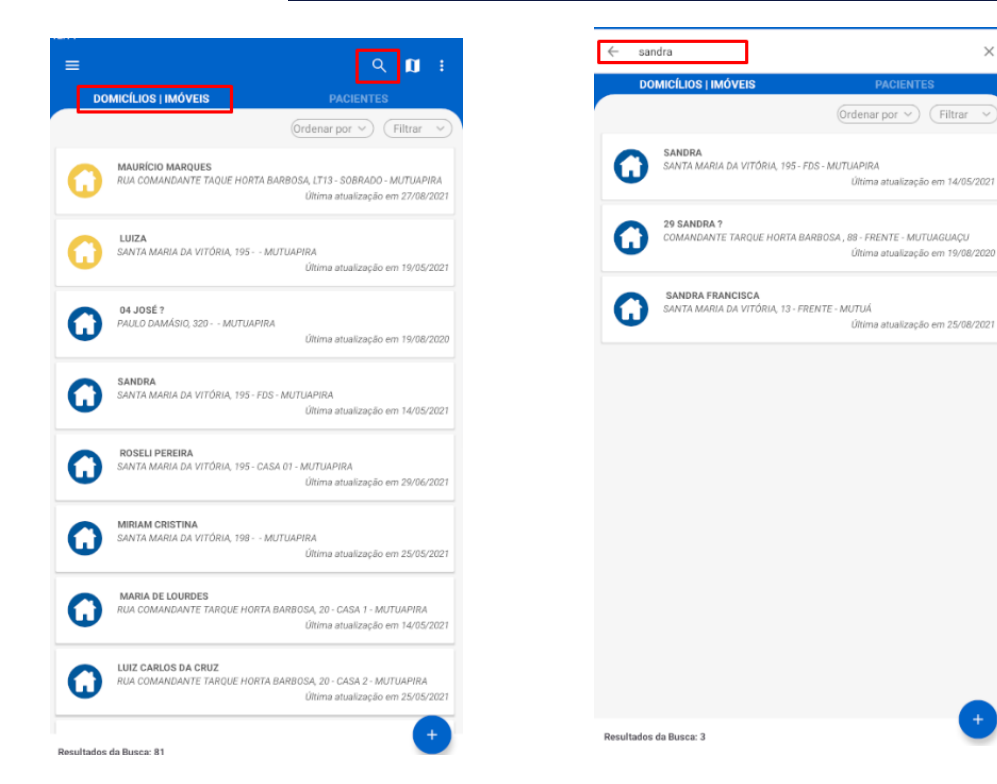

O Atenção Básica dispõe de vários filtros para busca de domicílos e pacientes.

Quando selecionado **DOMICÍLIOS/IMÓVEIS**, ao clicar no ícone da lupa e digitar o nome do domicíilo, serão exibidos os resultados encontrados.

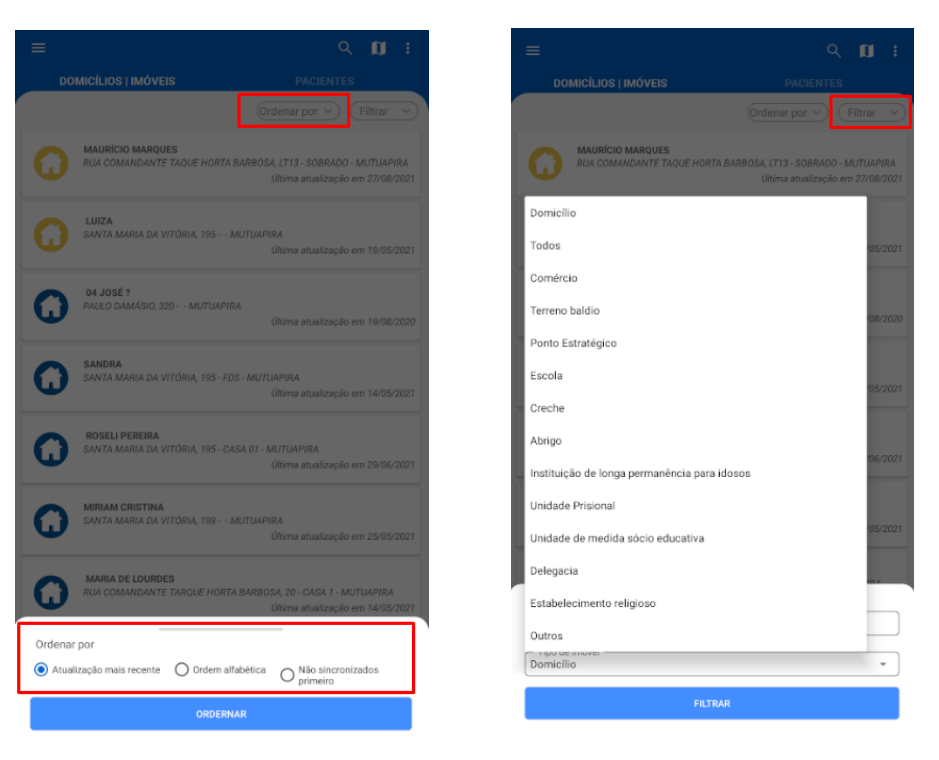

Ao clicar em "ordenar por", poderá selecionar a ordem de exibição dos resultados como:"Atualização mais recente", "Ordem alfabética" ou "Não sincronizados primeiro".

Ao clicar em: "filtrar" você poderá filtrar os resultados pelo número de Prontuário Familiar, e ainda selecionar o tipo de imóvel a ser exibido como: Domicílio, Comércio, Escola, Creche, etc.

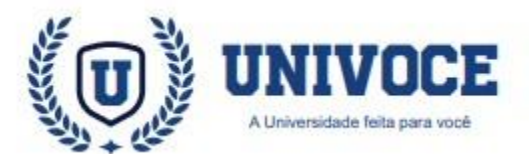

#### **ATENÇÃO BÁSICA: BUSCA DE PACIENTES**

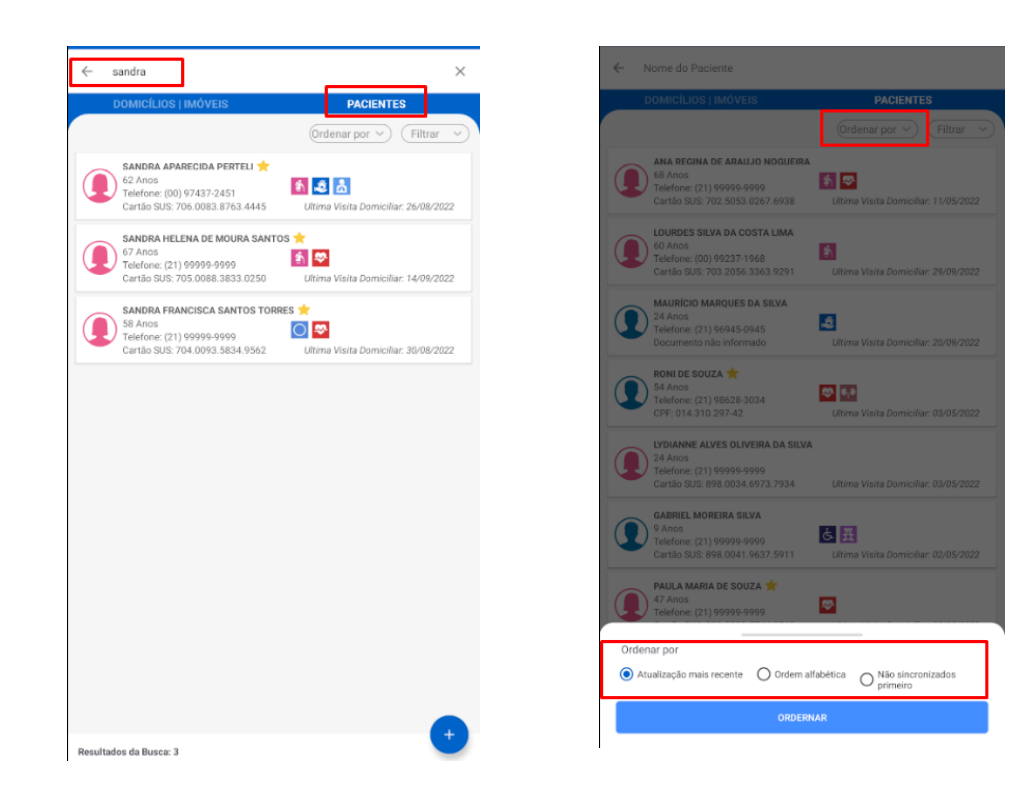

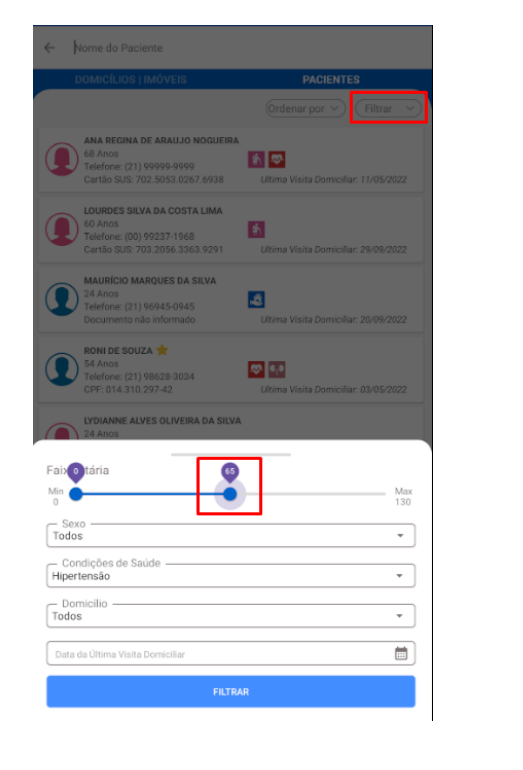

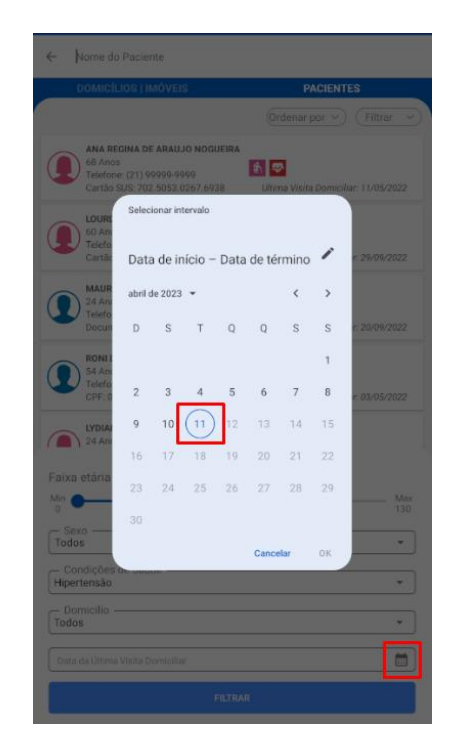

Selecione o item " **PACIENTES**" como na imagem, clique no ícone da lupa, digite o nome que deseja buscar e serão exibidos os resultados referentes.

Ao clicar em "**ordenar por**", poderá selecionar a ordem de exibição dos pacientes como:"**Atualização mais recente**", "**Ordem alfabética**" ou "**Não sincronizados primeiro".**

Ao clicar em: "**Filtrar**" você poderá personalizar sua busca de pacientes de várias formas.

Para selecionar uma faixa etária , clique e arraste o filtro para seleção da faixa etária desejada como na imagem.

Você poderá ainda filtrar por sexo, Condições de saúde, Domicílios com ou sem pacientes, e ainda filtrar pela data da última visita domiciliar como na imagem.

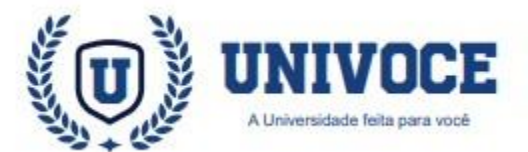

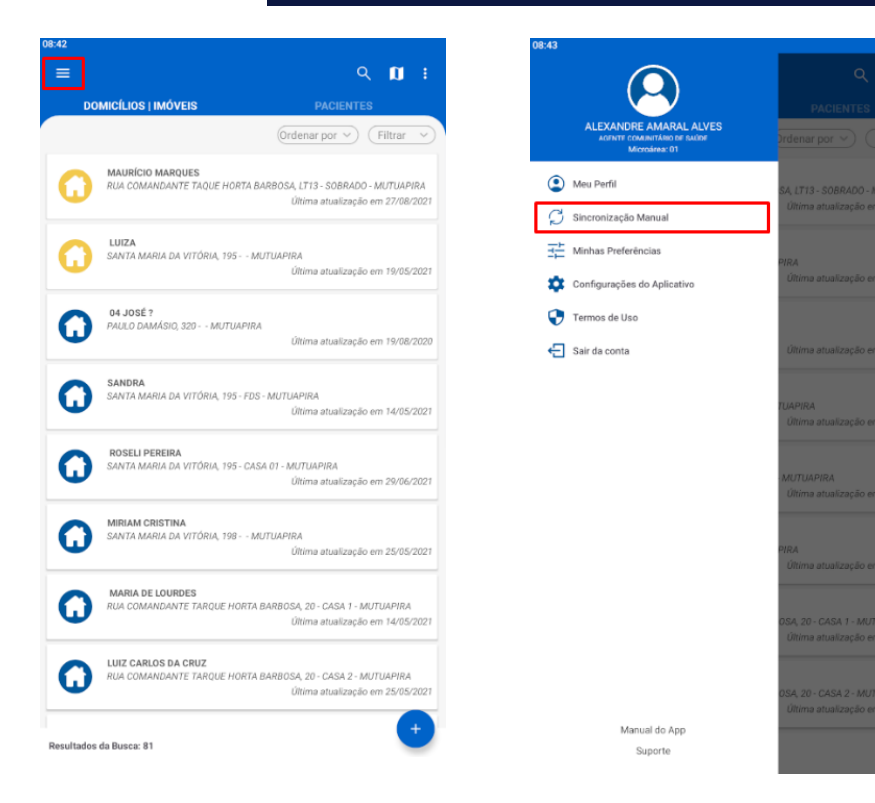

## **ATENÇÃO BÁSICA: SINCRONIZAÇÃO MANUAL**

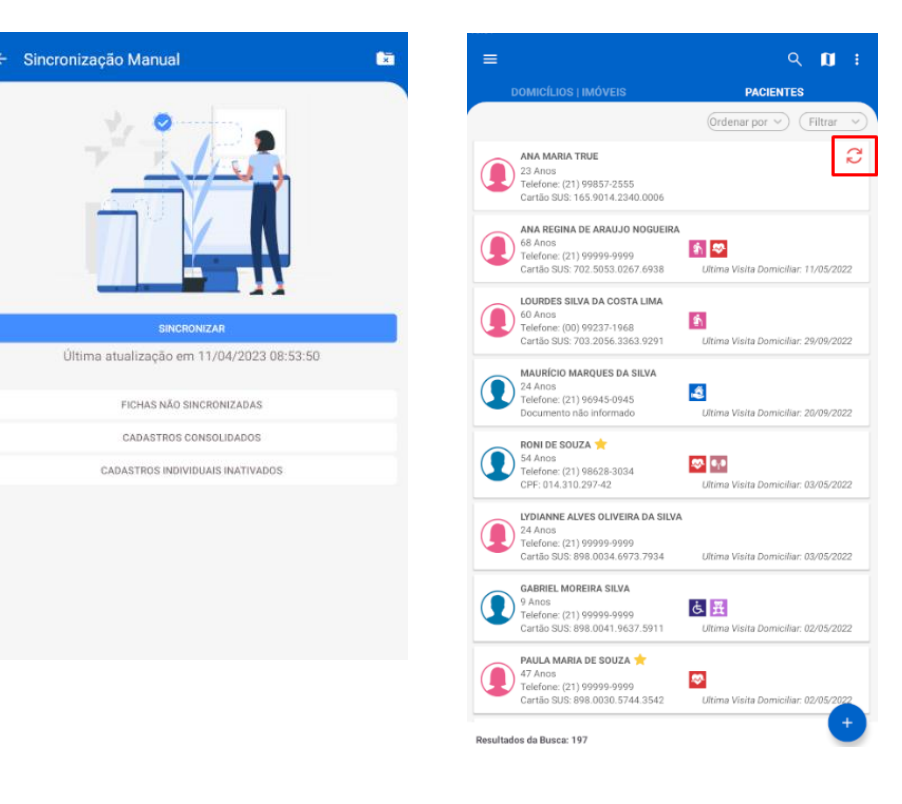

Para realizar a sincronização no Atenção Básica, é necessário um acionamento de forma manual.

Para acessar o recurso, clique no ícone  $\equiv$  e em seguida na opção ''**Sincronização Manual**''.

Na página aberta, para realizar a sincronização basta clicar no botão ''**Sincronizar**.

É importante ressaltar que o símbolo  $\mathbb{C}$  em destaque na imagem indica que o cadastro está com a sincronização pendente.

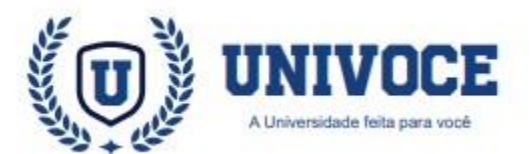

### ATENÇÃO BÁSICA: DADOS DA SINCRONIZAÇÃO

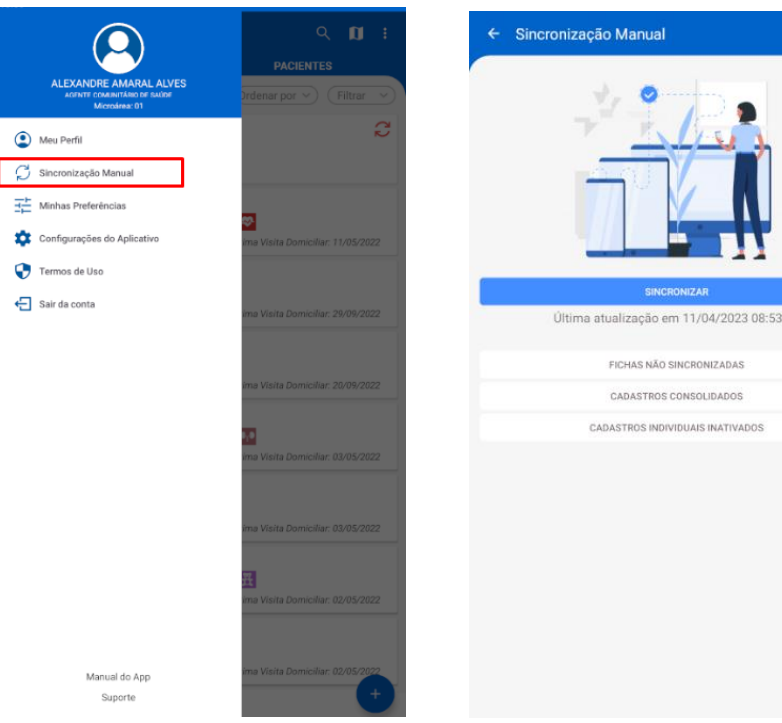

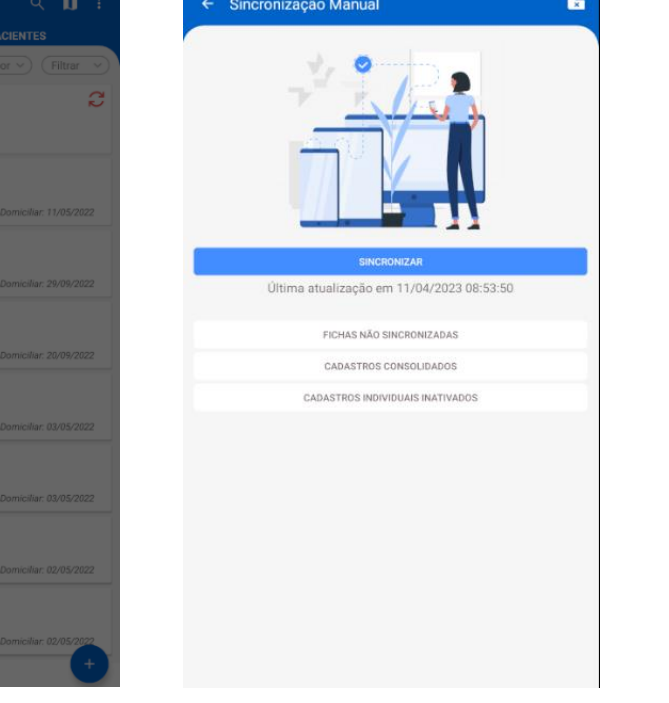

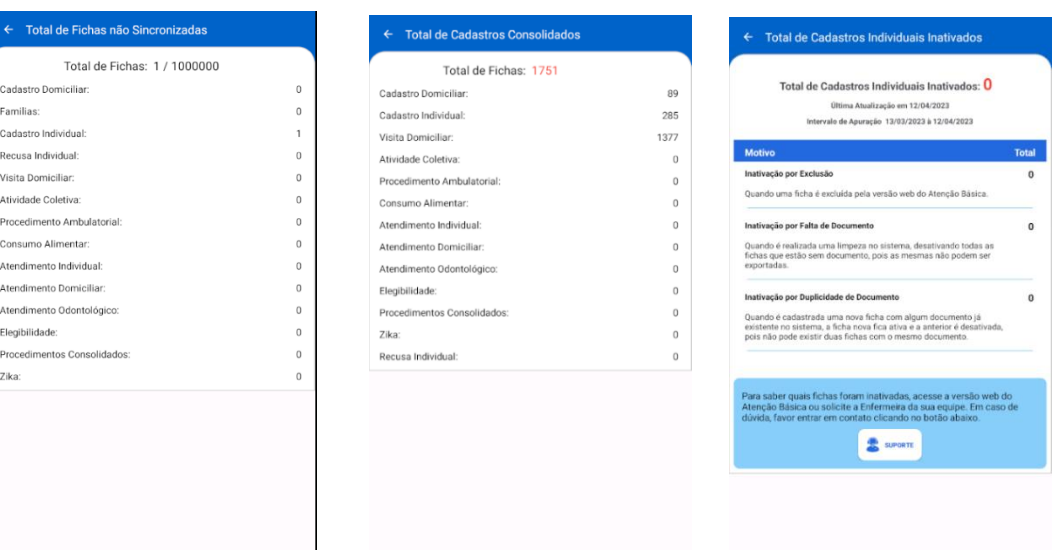

Ao acessar a página de sincronização, o profissional poderá acessar dados detalhados sobre o total de fichas não sincronizadas, total de cadastros consolidados e o total de cadastros individuais inativados.

 Caso você tenha atingido o limite de 150 fichas não sincronizadas, você receberá a mensagem solicitando a sincronização.

O Atenção Básica dispõe de ferramentas de análise de cadastros a partir do menu de sincronização. Para acessar os recursos clique no ícone  $=$  e

em seguida na opção ''**Sincronização Manual**''

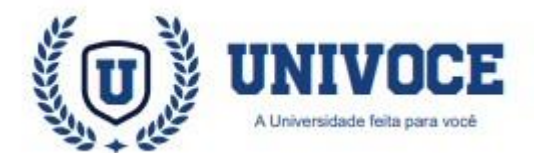

## ATENÇÃO BÁSICA: DADOS DA SINCRONIZAÇÃO

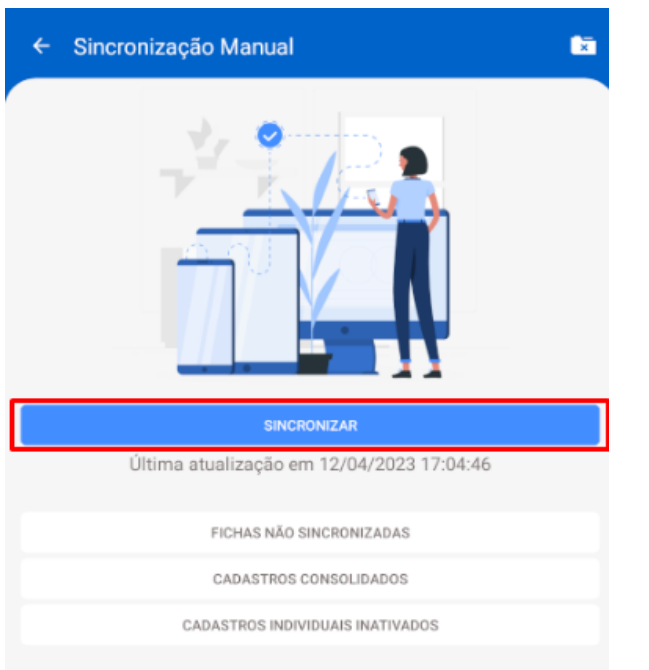

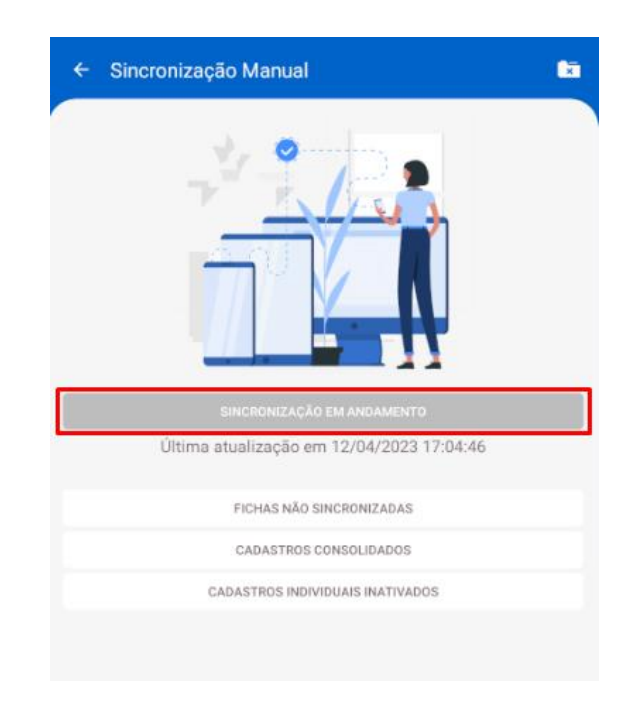

Com o Botão **SINCRONIZAR** na cor azul, como na imagem da esquerda, significa que ele está disponível e poderá ser clicado.

Já quando ele estiver cinza, como na imagem da direita, significa de que ele já foi acionado e agora o aplicativo do Atenção Básica está se preparando para realizar a sincronização dos dados. Basta aguardar o processo ser finalizado.

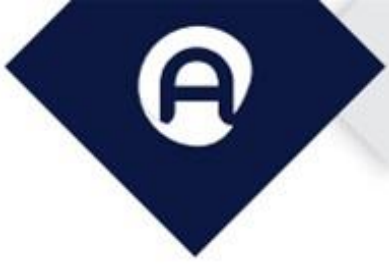

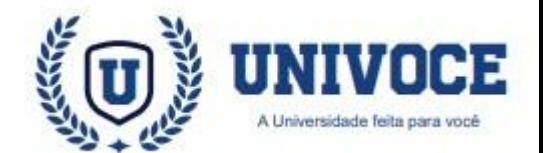

#### ÍCONOGRAFIA: LEGENDAS E ÍCONES

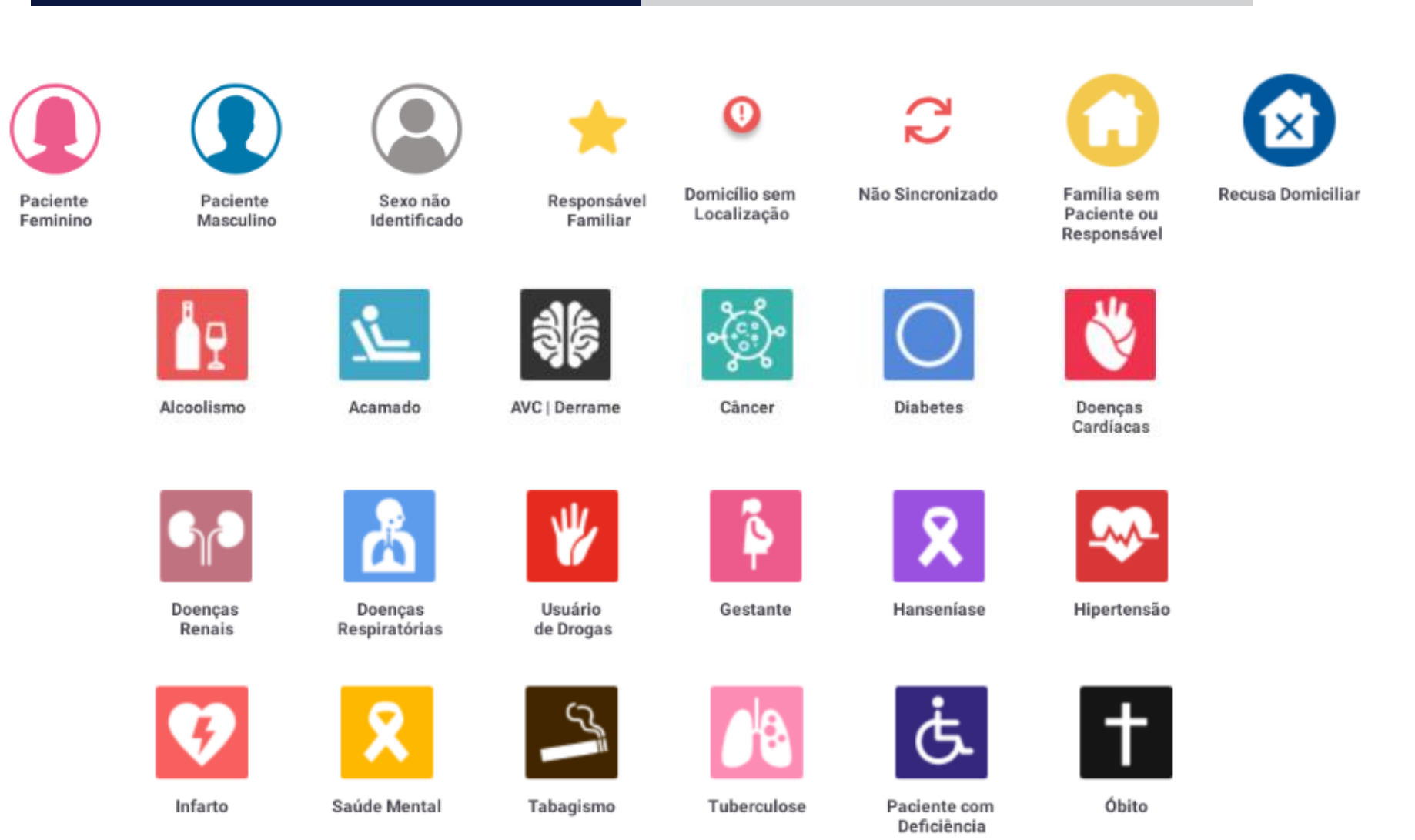

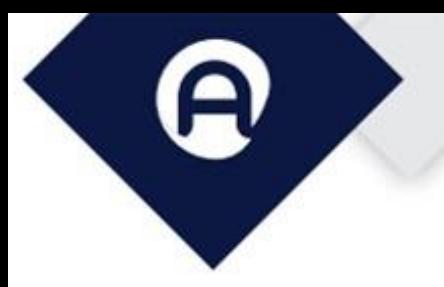

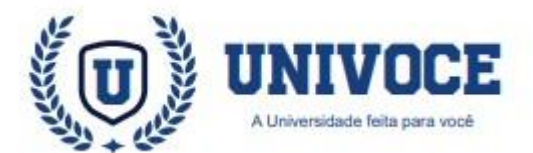

## **ÍCONOGRAFIA: LEGENDAS E ÍCONES**

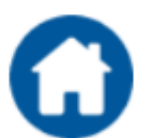

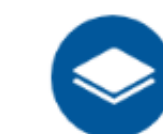

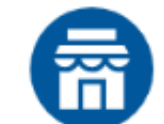

**Terreno Baldio** 

**Unidade Prisional** 

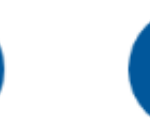

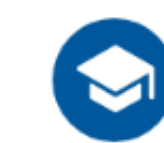

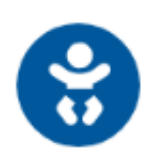

Domicílio

Comércio

Ponto Estratégico

Escola

Creche

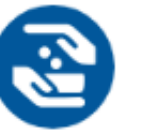

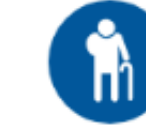

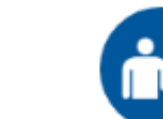

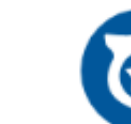

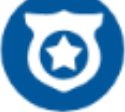

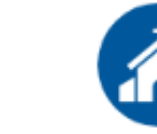

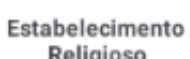

Abrigo

Inst. de Longa Permanência

para Idosos

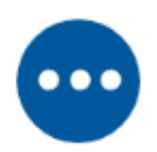

Outros

Un. de Medida

Socioeducativa

Delegacia

Religioso

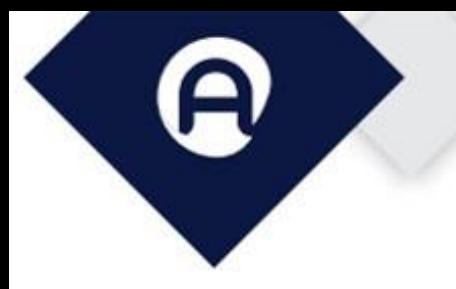

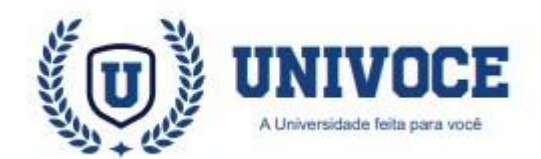

#### **PERGUNTAS FREQUENTES**

#### **Qualo principalobjetivo do projeto Atenção Básica?**

• A atenção básica é conhecida como a "porta de entrada" dos usuários nos sistemas de saúde. Seu objetivo é orientar sobre a prevenção de doenças, solucionar os possíveis casos de agravos e direcionar os mais graves para níveis de atendimento superiores.

#### **O aplicativo Atenção Básica funciona sem internet?**

• Para realizar cadastros não é necessário estar conectado, porém é necessário ter conexãoquando forrealizarlogin ou sincronizar as fichas.

#### **Qual a necessidade de se definirum responsável familiar?**

• É necessário definir um responsável porfamília com CNS, para garantir a produção das fichas.

#### **Qual é a importância da sincronização?**

• A sincronização é extremamente importante, pois é através dela que enviamos os cadastros realizados para o servidor, garantindo a produção do profissional. É recomendável realizar a sincronização diariamenteao final do expediente.

**Caso ocorra erro no momento da sincronização, entre em contato com Suporte o mais breve possível.**

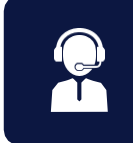

#### **GLOSSÁRIO**

**AB - Atenção Básica ACS - Agente Comunitário de Saúde AIH - Autorização de Internação Hospitalar APAC - Autorização de Procedimentos de Alto Custo BAM -Boletimde AtendimentoMédico CADSUS - Sist. de Cadastramento de usuários do SUS CAPS -Centro de Assistência Psicossocial CBO - Classificação Brasileira de Ocupações CIAP2-ClassificaçãoInternacionaldeAtençãoPrimária CID10 -Classificação Internacional de Doenças CNES - Cadastro Nacional dos Estabelecimentos de Saúde CNS -Cartão Nacionalde Saúde DATASUS-Departamento deInformática doSUS ESF - Estratégia Saúde daFamília NASF - Núcleo de Apoio à Saúde da Família NIR-NúcleoInternodeRegulação OMS-Organização MundialdaSaúde PAB-Pisoda AtençãoBásica PEP -Prontuário Eletrônico do Paciente SIASUS - Sist. de Informações Ambulatoriais do SUS SISAB - Sist. de Informação em Saúde para a Atenção Básica SIGTAP - Sist. de Gerenciamento da Tabela de Procedimentos SINAN - Sist. de Informação de Agravos de Notificação SUS-Sistema ÚnicodeSaúde**

**UBS - Unidade Básica de Saúde**

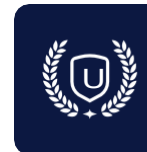